# Creating 3D Shapes

The EFFECT menu can be used to create 3D shapes. In this chapter you will create a cylinder, a box, a bowling ball shape and a sphere.

## **Starting a New Document**

- 1 Load Adobe Illustrator CS5 or close the current document.
- 2 Display the FILE menu and select NEW to start a new document.

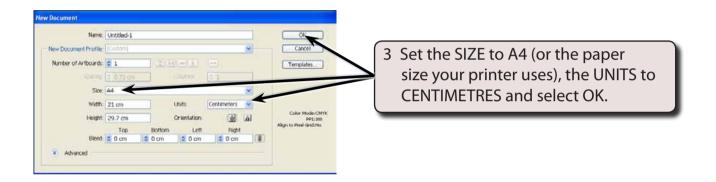

## Creating a Cylinder from a Circle

### A Setting the Colours

When creating a cylinder the FILL will be the top and the STROKE will be extruded (or stretched) to become the body of the cylinder, so you need to set the colours for the FILL and STROKE to match the cylinder you want.

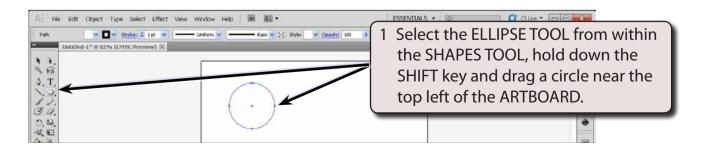

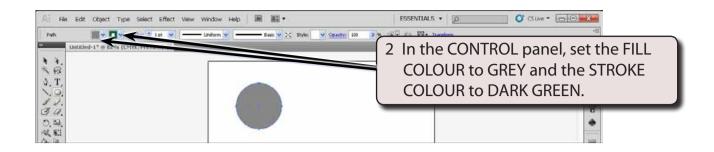

#### B Creating the 3D Shape

1 Display the EFFECT menu, highlight 3D and select EXTRUDE & BEVEL.

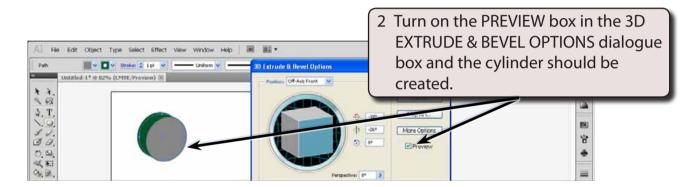

NOTE: Notice that the top (or cap) of the cylinder is the fill colour (grey) and the body (or depth) is the stroke colour (green).

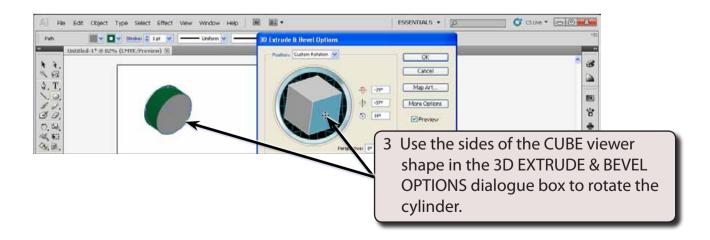

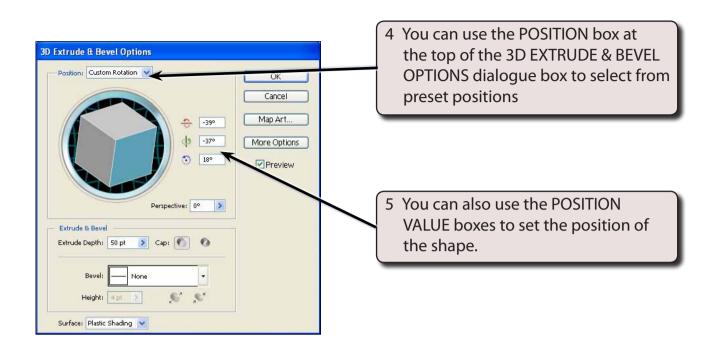

### C Increasing the Size of the Cylinder

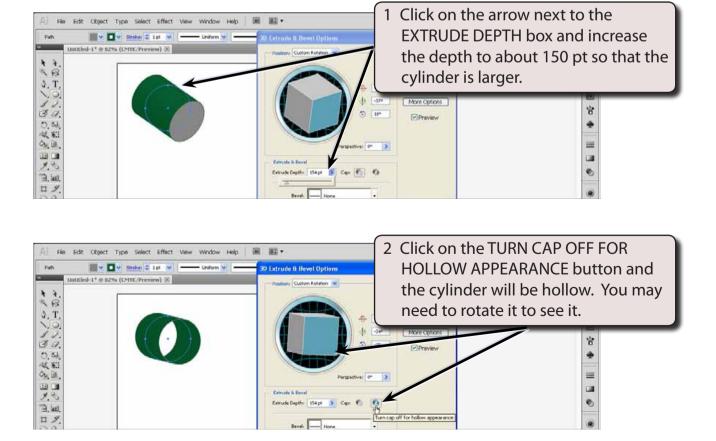

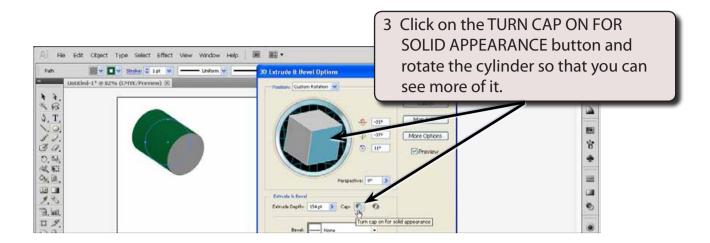

### D Changing the Surface Type

The default surface type for the shape is PLASTIC SHADING which provides slight lighting effects. The surface type can be changed.

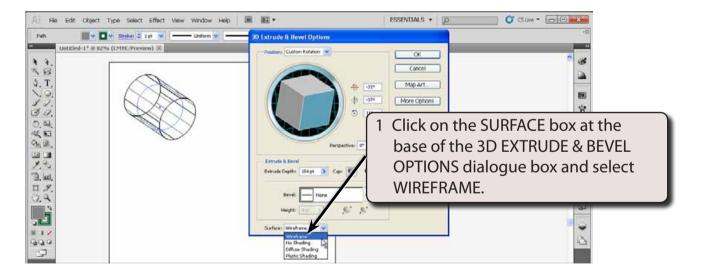

- 2 The shape is changed to an outline of the 3D shape.
- 3 Try the other surfaces then set the SURFACE back to PLASTIC SHADING.